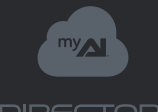

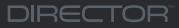

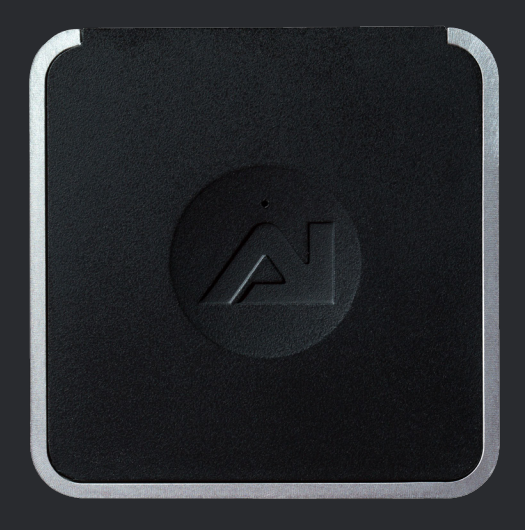

# User Guide

## Wi-Fi Setup

Who doesn't like Wi-Fi?

## **Connect the Wi-Fi adapter.**

## **Plug in the USB power adapter**

2

# **Connect to the Director's Wi-Fi**

3

On your computer, scan for wireless networks, you should find your Director as "director-########" where "########" is the serial number of your Director.

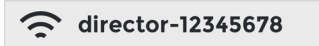

You can find the serial number under the Director on a sticker labeled "SERIAL #".

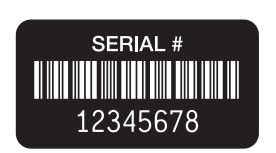

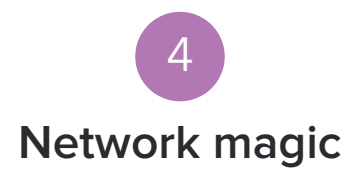

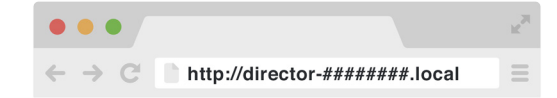

In your browser, connect to your Director by typing in the address above\*, using your Director's serial number in place of the #'s.

You can find the serial number under the Director on a sticker labeled "SERIAL #".

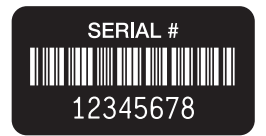

\*Bonjour for Windows is required if using a Windows PC, install iTunes or Bonjour for Windows to continue. http://support.apple.com/kb/dl999

The browser will prompt you to select an access point. Select your wireless network from the list and enter the WEP/ WPA password if needed.

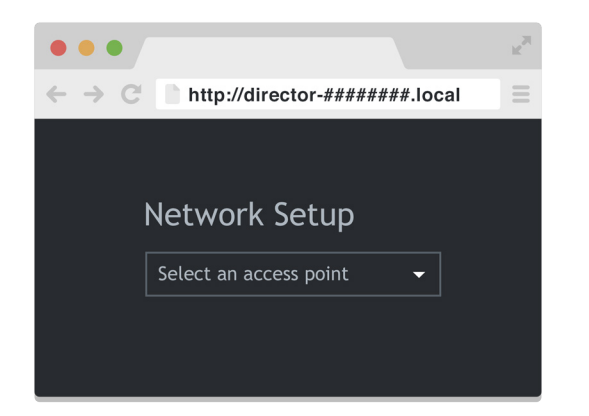

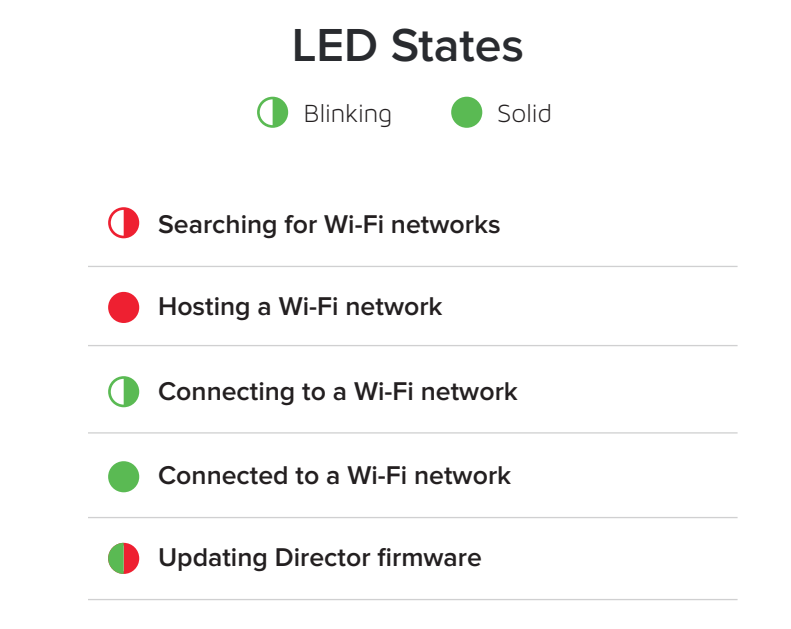

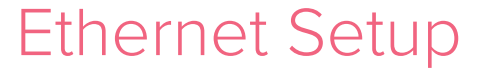

You're old school, I like that.

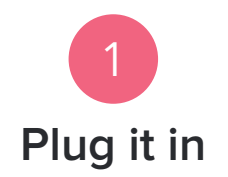

Using an Ethernet cable (not included), connect the Director to one of the Ethernet ports on your router.

Plug in the power.

## Let's Connect!

myAI or Local connection options

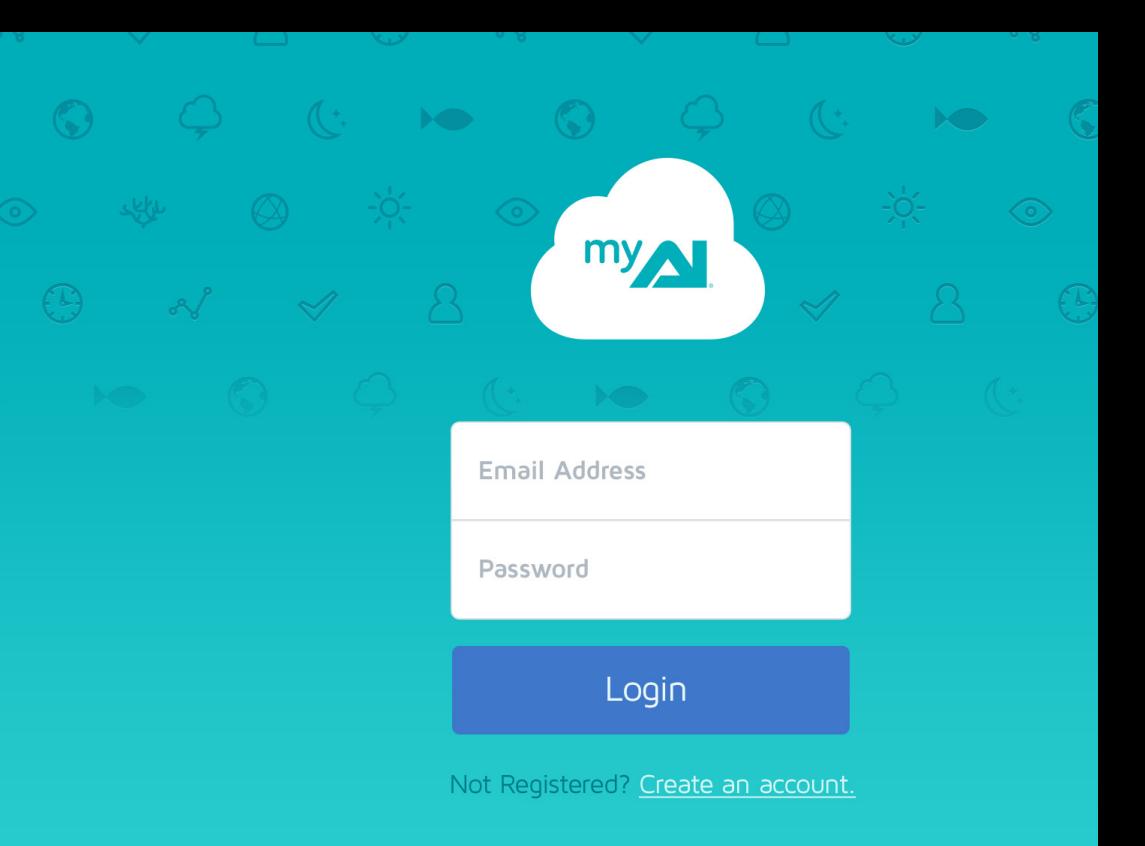

# **Connect with myAI** A

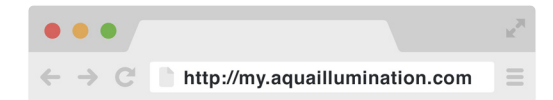

Visit my.aquaillumination.com in your browser. If you haven't created an account with myAI, do so now.

Sign-in with your Email Address and Password.

You'll be prompted to Add a Director, type in a Name and the Serial # and click Add.

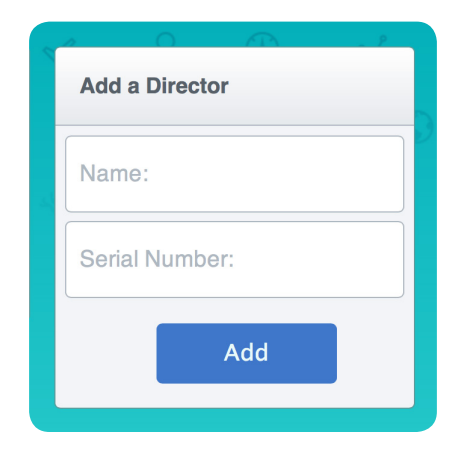

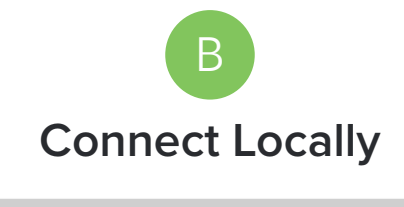

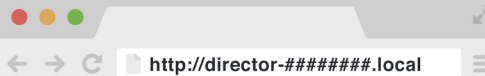

In your browser, connect to your Director by typing in the address above, using your Director's serial number in place of the #'s.

You can find the serial number under the Director on a sticker labeled "SERIAL #".

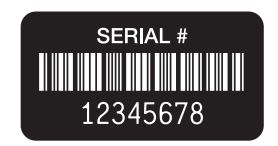

\*Bonjour for Windows is required if using a Windows PC, install iTunes or Bonjour for Windows to continue. http://support.apple.com/kb/dl999

## Features

An overview on getting started

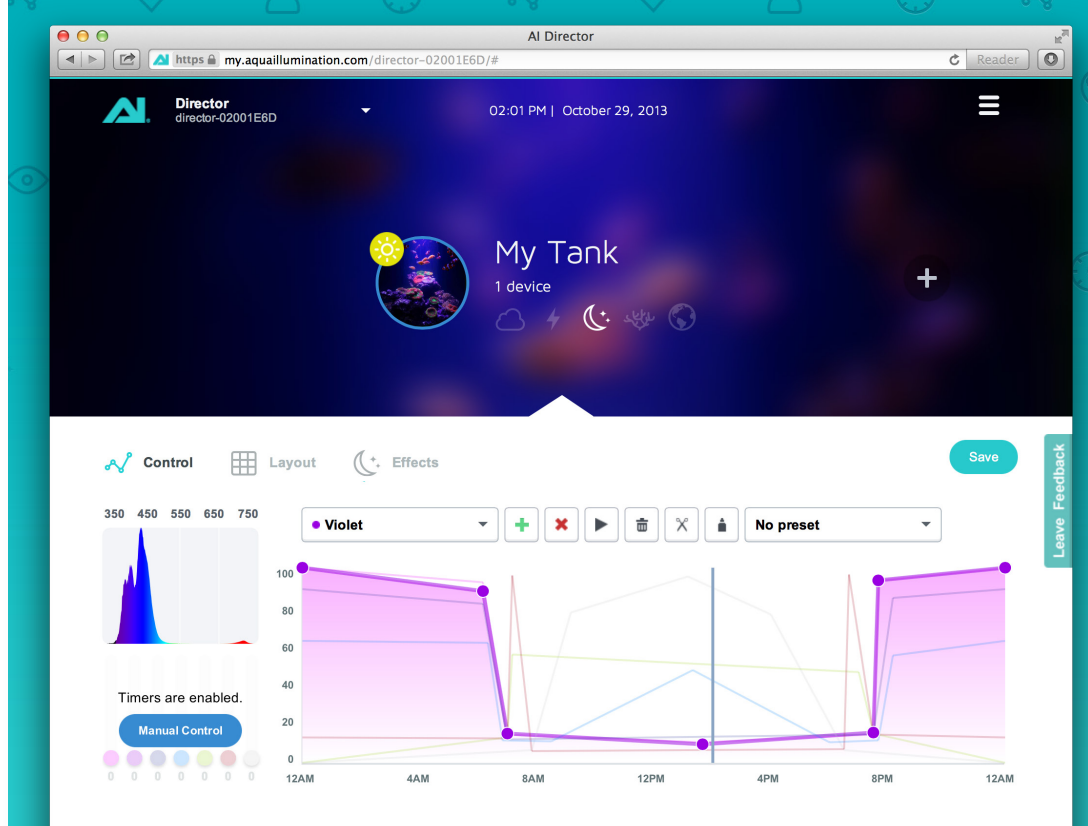

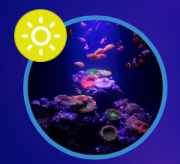

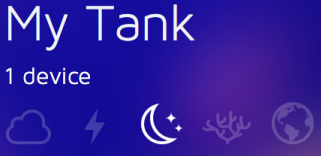

### **Tanks**

Tanks are the virtual equivalent to realworld aquariums. If you have multiple aquariums in your home, you'll have the same number of tanks in your Director.

By default you start out with one tank, you can rename this tank, upload an image and enter some basic information about it.

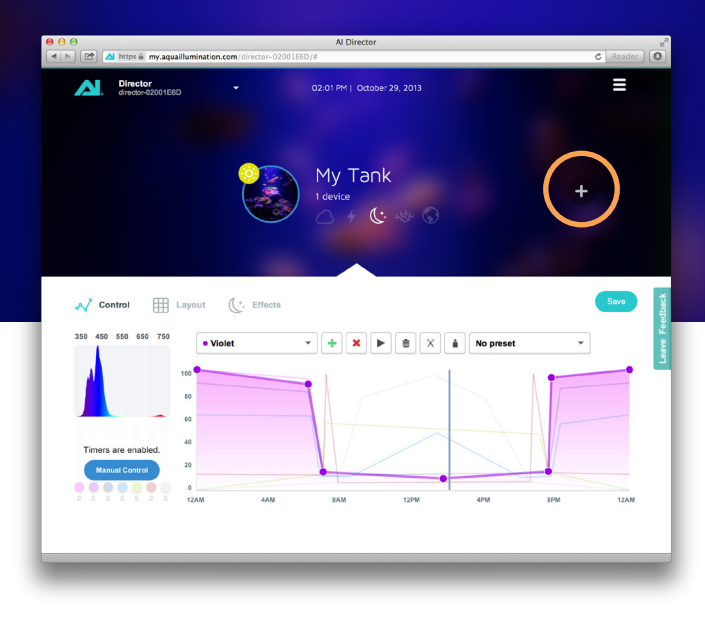

It's easy to add new tanks to your Director, just click the **Add** button to the right of your existing tank.

Before you can start controlling lights, you need to add them to your tanks.

## **Adding Lights**

Click on the Layout tab. You will see the blueprint where you can arrange your lights and view information about them.

### **Discover**

Click the Discover button on the right to search for new lights to add to your tank.\*

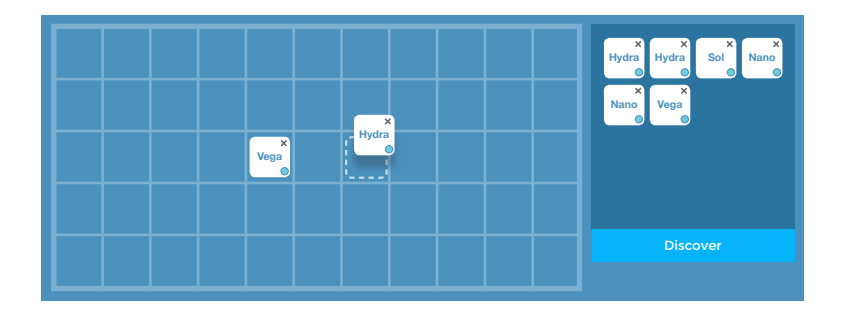

The available lights will populate in the tray on the right, to add them to your tank just drag and drop them onto the blueprint. Arrange them how they're positioned above your tank.

Double-clicking the light will bring up a dialog with information about the light, and will also make the light pulse so you can easily identify it over your tank. When you have finished arranging your lights, be sure to click Save.

 $\mathbf{x}$ **Hydra** 

#### **Undiscovering Lights**

To undiscover a light, click the X in the top right corner of the device.

\*Make sure all your lights/wireless adapters are in their undiscovered state, the LED indicator should be red. If not, press and hold the button until the LED starts flashing red and green.

### **Groups**

### **. . . . . . . .** . .

Inside your tanks you can choose to make groups. Groups are lights that are assigned together. You can set timers, acclimation and controls differently for each group.

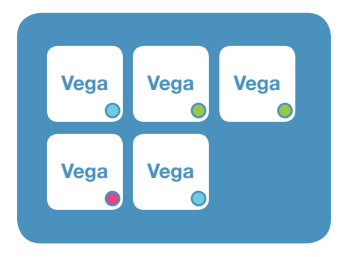

#### Adding lights to a Group

Adding a light to a group is easy. In the Layout tab, double-click the light you wish to change, in the dialog box select the group color you want to add the light to.

### $0.000000000$

X out of the dialog and you'll see the group indicator on the light has changed to the appropriate group color. You'll notice that the selected light starts to pulse. This is to indicate which light you have chosen. Be sure to click "Save" when you have finished modifying light groups.

#### Group Bar

When group-level control is available the Group Bar will appear at the bottom of the browser window. Here you can select a group and change its settings accordingly.

#### Updating Light Firmware

To update your light's firmware, doubleclick it inside the Layout blueprint. If an update is available there will be an "Update Firmware" button.

To update firmware of all connected lights, click the menu and select "Update Light Firmware"

### **Control**

The Control tab is where you'll spend most of your time. Here you can set timers, preview your changes, create timer presets and control your lights manually.

#### Automatic Mode

In Automatic mode you can set up timers, which will run throughout the day and night.

#### Manual Mode

Manual mode stops all timers for the

selected group and gives you manual control over the intensity of each LED color.

Switching back into Automatic mode will resume all timers for the selected group.

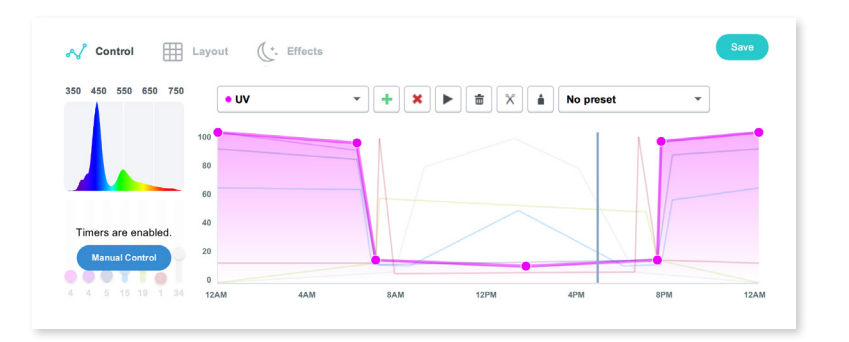

#### Timers

The timers give you a 24hr view of how your lights' intensities are set. You can choose the available LED colors from the drop-down and set a timer ramp for each color.

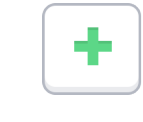

### Adding Points

To add a point, click the Add (+) button and click an area on the chart to create a new point.

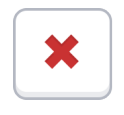

#### Deleting Points

To delete a point, click the Delete (X) button and click on the point you wish to remove.

Drag a point at any time to reposition it.

The two points on the ends of the chart are linked together, and cannot be moved independently.

**Be sure to Save your changes so they get updated to your lights.**

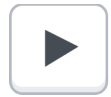

#### Timer Preview

Use the play button to simulate your timer ramps over a 30 second period.

#### Presets

Presets allow you to save your ramp settings for use later. Use the dropdown menu to select a preset or to create a new one.

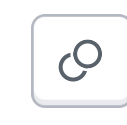

Copy Copy timer points for the selected LED color.

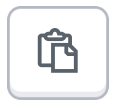

#### Paste

Paste timer points onto the

selected LED color.

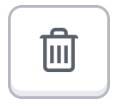

#### Delete All Ramps

Clear all points across all LED colors from your current ramp.

#### Current Time Line

The current time is shown on the timer graph with a blue line. You can drag this line left or right to preview your timers on the spectral graph and the lights themselves.

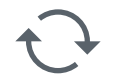

#### Refresh Spectral Chart

In some instances the spectral chart does not update automatically. Click the refresh button in the upper-left corner to update the display.

#### Easy Setup

Inside the Presets menu there is an option for Easy Setup. Easy Setup is a simple way to setup your timers without all the fuss of setting each color individually.

Just enter your preferred Sunrise and Sunset times, the ramp duration and the min and max values for each color and you're set!

### **Effects**

Clouds, Lightning, Lunar Cycle, Regional Weather and Coral Acclimation all live in the Effects tab. Setup is easy, just turn on the effects you want, set the simple options and click save. The Director takes it from there and handles everything else!

#### Clouds

Cloud effects simulate clouds over your tank, if your light(s) support sweeping clouds they will move slowly across your lights to simulate a cloud passing by.

### Lightning Simulate lightning strikes and flashes.

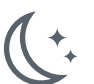

#### Lunar Cycle

This effect simulates the phases of the moon, if enabled, each night the moonlight intensity will match that of the current phase of the moon. The Lunar effect scales your current intensities, if your lights are set to 0% your lights will remain off.

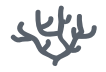

#### Coral Acclimation

If you have some new livestock that needs acclimation to your LED lighting, enable this feature.

eSet a start and end date and the amount you'd like to reduce the intensity by. It will slowly raise the intensity during this period to ensure your livestock is properly acclimated.

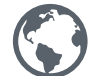

#### Regional Weather

Enabling Regional Weather will pull data about the entered location from Internet sources to simulate the weather there.

Set a ramp time and a maximum and minimum intensity value for each LED color. The Director will automatically generate ramps based on the entered locations' sunrise + sunset.

### **Menu - Settings**

#### Wireless Channel

If you are experiencing connectivity issues between the Director and your lights it may be a wireless interference issue. You can change the Wireless Channel of the Director to avoid this interference.

#### Timezone

Select your correct timezone from the dropdown menu.

## **Menu - System Info**

#### Version Info

This displays the current version of the Director software.

#### Connection Settings

This displays the Wi-Fi network name, IP address and your Director's MAC address.

### **Menu - Walkthrough Guide**

The Walkthrough Guide will guide you through some of the basic functions of the Director interface. You can exit the walkthrough at anytime by clicking the X in the top right corner.

### **Menu - User Information**

When logged into MyAI you can view and edit your user information and address.

### **Firmware Update**

If a firmware update is available for your Director a window will appear prompting you to update. If you close out of this window, the firmware update will be available from the Director's menu.

# **Reset Settings**

#### Reset Network Settings

Press and hold the top of the Director for 3 seconds until the LED begins to flash green, then release. You'll have to reestablish connection with the Director by going through the Wi-Fi or Ethernet setup procedures.

#### Reset All Settings

Press and hold the top of the Director for 10 seconds until the LED begins to flash red, then release to restore all settings to factory defaults.

#### **Disclaimers/Safety Warnings**

Incorrect usage of this device could cause bodily injury or death. Follow all safety guidelines when assembling and using this fixture.

Read all instructions and all warnings prior to use of the AquaIllumination light fixture.

Use caution, and be aware of any shock hazards. The AquaIllumination light fixture is NOT waterproof. Do not get the unit wet and never submerge any part or cord in water, saltwater, or other solutions.

AquaIllumination is not responsible for shock, damage, or loss of livestock, aquariums, equipment or furniture or dwellings due failure to follow the contained instructions, inadequate mounting or nonintended use(s).

LED lights produce extremely intense light output that may damage or injure your eyes. Do not look directly into the LED's or LED lenses any time the fixture is illuminated.

Only use the provided electronics, hardware and approved accessories as other pieces of equipment may not be compatible with this fixture. Do not attempt any repairs to the modules. Any unauthorized repairs will void your warranty.

Connect the power supply to a ground fault circuit interrupter (GFCI) power source. As with all electronics, use of a surge suppressor is recommended to prevent against damage to the unit from power surges.

#### **Limited Warranty**

C2 Development warrants to the original purchaser only that the AquaIllumination Lighting Product will be free from defects in material and workmanship under normal use for a period of thirty (30) days from the date of purchase of either one (1) year from the date of purchase – if the product is properly registered through the registration process below provided that the product is installed and used properly and consistent with the product manual. No representation or warranty by any C2 Development salesperson, dealer, agent representative, employee, or any other individual or entity acting or purporting to act on behalf of C2 Development, shall be binding upon C2 Development other than as

expressly set forth herein. This limited warranty applies only to the original purchaser and is not transferable from the original consumer purchaser. In the event of a limited warranty claim, proof of purchase will be required.

C2 Development's warranty shall not apply: (i) to any damaged AquaIllumination Lighting Product that has been subjected to accident, misuse, neglect, alteration, acts of God, improper handling, improper transport, improper storage, improper use or application, improper installation, improper testing or unauthorized repair, operation outside recommended parameters (as described in the applicable product manual, for example, damage from saltwater spray or heat), power fluctuation or failure, subjection to abnormal physical or electrical stress, use of incompatible products, non-approved power supplies/connections, or similar circumstances (ii) to any AquaIllumination Lighting Product where product been exposed to water or (iii) to cosmetic problems or defects that result from normal wear and tear under ordinary use, and do not affect the performance or use of the product. C2 Development's warranty applies only to a product that is manufactured by or for C2 Development and identified by the AquaIllumination trade name or product identification logo affixed to the product. If you notice a problem with your AquaIllumination Lighting Product, do not attempt to repair it yourself. Any attempts at self repair shall void this limited warranty. C2 Development shall not be held liable for damage to any aquarium, aquarium life forms, or other personal objects due to improper use of the device. If the product develops a covered defect within the one-year period, C2 Development will, at its option, either repair or replace the AquaIllumination Lighting Product without charge, provided that the AquaIllumination Lighting Product is returned during the warranty period.

NOTE: FOR THE ONE (1) YEAR WARRANTY TO BECOME EFFECTIVE, THE PRODUCT TO WHICH THIS LIMITED WARRANTY RELATES MUST BE REGISTERED WITHIN THIRTY (30) DAYS OF PURCHASE. INSTRUCTIONS FOR REGISTRATION ARE INCLUDED BELOW.

OBTAINING WARRANTY SERVICE: If this product proves defective during the Warranty Period, contact C2 Technical Support (at the address listed below) for instructions on how to obtain warranty service.

 Street Address: C2 Development, Inc. 127 S. Bell Ave. Ames, Iowa 50010

#### Phone: 515-233-5105 Online Support System: http://support.aquaillumination.com

Please be prepared with your product model and serial number, as well a proof of purchase. DATED PROOF OF ORIGINAL PURCHASE IS REQUIRED TO PROCESS WARRANTY CLAIMS.- REGISTRATION OF YOUR PRODUCT SATISFIES THE PROOF OF PURCHASE REQUIREMENT. If you are requested to return your product to C2, you will be given a Return Materials Authorization (RMA) number. You are responsible for properly packaging and shipping your product to C2, this includes the cost of shipping and any applicable insurance (both to and from C2's factory). C2 is not responsible for, and this limited warranty does not cover, damage to products incurred in shipping. Please take efforts to package your product properly. You must include the RMA number and, if the product is not registered a copy of your dated proof of original purchase when returning your product. Products received without an RMA number and, if applicable, dated proof of original purchase will be rejected. Do not include any other items with the product that you are returning to C2.

Repairs or replacements not covered under this limited warranty will be subject to charge at C2's then-current rates. C2 DEVELOPMENT DISCLAIMS ALL OTHER WARRANTIES WHETHER ORAL OR WRITTEN, EXPRESS OR IMPLIED, TO THE FULLEST EXTENT ALLOWED BY APPLICABLE LAW. NO IMPLIED WARRANTY OF FITNESS FOR A PARTICULAR PURPOSE OR MERCHANTARILITY SHALL APPLY EXCEPT AS REQUIRED BY APPLICABLE LAW. C2 DEVELOPMENT DOES NOT AUTHORIZE ANY PERSON OR BUSINESS ENTITY, INCLUDING ITS AUTHORIZED DEALERS, TO CREATE FOR IT ANY OBLIGATIONS, LIABILITIES, OR OTHER WARRANTIES IN CONNECTION WITH THIS PRODUCT.

ALL WARRANTIES ARE VOID IF THERE IS DAMAGE TO THE AQUAILLUMI-NATION LIGHTING PRODUCT THAT IS NOT A RESULT OF A DEFECT IN THE MATERIALS OR WORKMANSHIP. THE SOLE AND EXCLUSIVE REMEDY FOR ALL CLAIMS THAT YOU MAY HAVE ARISING OUT OF OR IN CONNECTION WITH YOUR USE OF THIS PRODUCT, WHETHER MADE OR SUFFERED BY YOU OR ANOTHER PERSON AND WHETHER BASED IN CONTRACT OR TORT, SHALL BE REPAIR OR REPLACEMENT OF THE PRODUCT. IN NO EVENT WILL C2 DEVELOPMENT BE LIABLE TO YOU OR ANY OTHER PARTY FOR ANY DIRECT, INDIRECT, GENERAL, SPECIAL, INCIDENTAL, CONSEQUENTIAL, EXEMPLARY OR OTHER DAMAGES ARISING OUT OF THE USE OR INABILITY OF TO USE THE PRODUCT (INCLUDING, WITHOUT LIMITATION, DAMAGES FOR LOSS OF BUSI-

NESS PROFITS, BUSINESS INTERRUPTION, LOSS OF INFORMATION OR ANY OTHER PECUNIARY LOSS, DAMAGE TO YOUR AQUARIUM OR ANY AQUARIUM INHABITANTS), OR FROM ANY BREACH OF WARRANTY, EVEN IF C2 DEVELOP-MENT HAS BEEN ADVISED OF THE POSSIBILITY OF SUCH DAMAGES. IN NO CASE SHALL C2 DEVELOPMENT'S LIABILITY EXCEED THE AMOUNT YOU PAID FOR THE PRODUCT. IF YOU DISAGREE WITH THESE TERMS AND CONDITIONS DO NOT USE THE AQUAILLUMINATION LIGHTING PRODUCT.

#### Product Registration

PLEASE DO NOT DISREGARD C2 WARRANTY REGISTRATION

IMPORTANT: Registration of this C2 product must be completed within thirty (30) days from the date of purchase for the one (1) year Warranty Period to become effective. Otherwise, the Warranty Period for this C2 product is thirty (30) days.

REGISTRATION: Your product can be registered in any of the following ways:

Website: To register online, visit http://www.aquaillumination.com/ Choose the 'Support' link at the top of the page. Then, select the 'Warranty Registration' link to register your product.

Some states do not allow the exclusion or limitation of incidental or consequential damages, so the above exclusions may not apply to you. C2 Development's warranty is governed by the laws of the State of Iowa, excluding its conflict of laws principles and excluding the provisions of the United Nations Convention on Contracts for the International Sale of Goods. This warranty gives you specific legal rights, and you may also have other rights, which vary from state to state.

TECHNICAL SUPPORT: This limited warranty is neither a service nor a support contract. Information about C2's current support offerings and policies can be found at http://support.aquaillumination.com.

#### **Product Registration**

**PLEASE DO NOT DISREGARD C2 Development, Inc. (C2) WARRANTY REGISTRATION** 

**IMPORTANT:** Registration of this C2 product must be completed within thirty (30) days from the date of purchase for the one (1) year Warranty Period to become effective. Otherwise, the Warranty Period for this C2 product is thirty (30) days.

**REGISTRATION:** Your product can be registered in any of the following ways:

**Website:** To register online, visit http://www. aquaillumination.com/ Choose the 'Support' link at the top of the page. Then, select the 'Warranty Registration' link to register your product.

### $\epsilon$

For instructional videos, FAQs and support, visit: support.aquaillumination.com